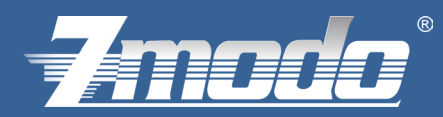

# **Zviewer For Android 1.0 User Manual**

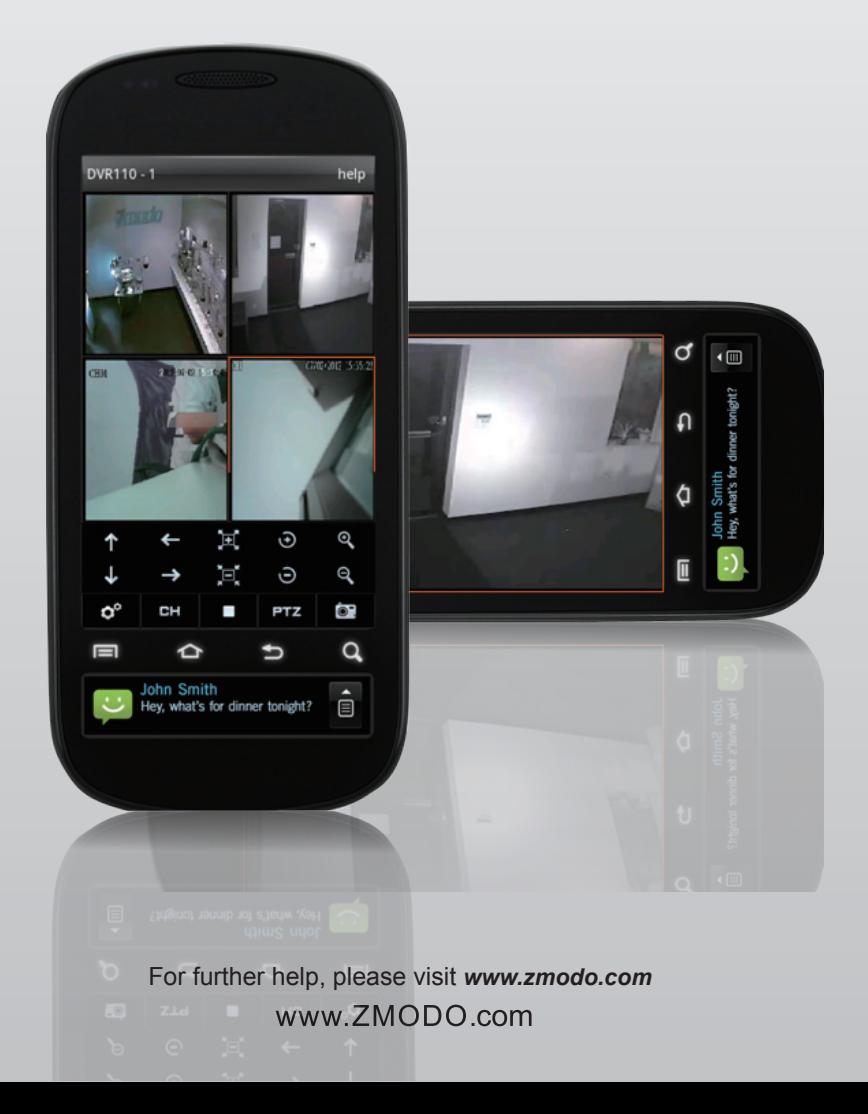

#### — <del>Imada</del> — <del>— — —</del>

# **Contents**

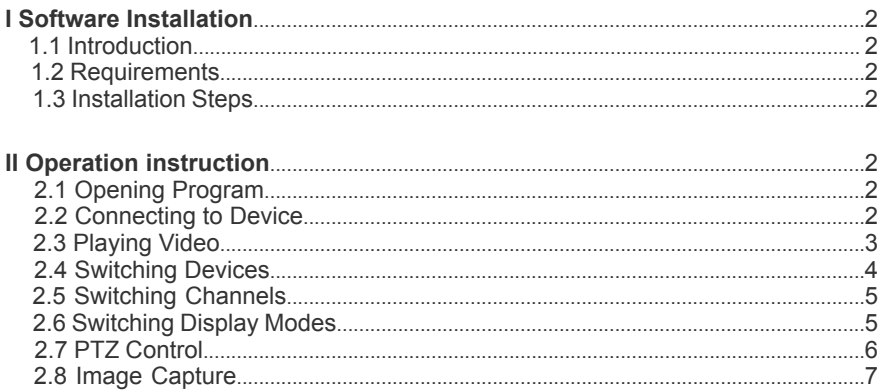

## **I Software Installation**

#### **1 Introduction**

Zviewer for Android is a mobile app used to stream live video from your ZMODO H.264 DVR or IP Network camera, and supports a four channel simultaneous view. This guide focuses on the installation and use of the application.

#### **2 Requirements**

- **\*Hardware: Android™ System Mobile Phone**
- **\*System**:Android™ 2.2 and above version
- **\*Network**:WIFI or GPRS

#### **3 Installation Steps**

From your Android device: Access Google Play, and download Zviewer. From a computer: Go to *https://play.google.com/store*, and download Zviewer. Connect your phone to the computer, copy the contents of this file to your phone's SD card, and install as prompted.

### **II Operation instruction**

#### **1 Opening Program**

Locate the Zviewer application and tap to launch. Once the application loads, you will see the main interface.

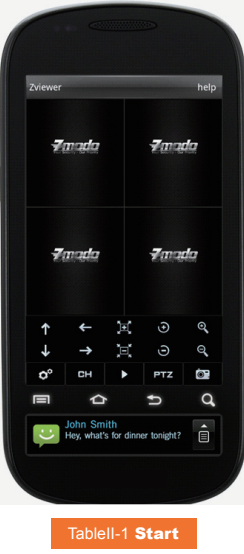

#### **2 Managing Device**

**1)** From the main interface, tap the SETTING button on the bottom of the toolbar, and enter the Device List interface;

**2)** If there are no devices added, you will be prompted with "No device, please add" (See No Device);

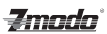

**3)** Tap the ADD NEW DEVICE button at the bottom to enter the device information;

**4)** Enter a name for the DVR, its IP address, port number, username, password, and number of channels, then tap OK to save your changes (See Device Add);

**5)** To delete or alter a device long-press on the desired device (See Device Edit);

**6)** To return to the main page without making any changes, tap CANCEL.

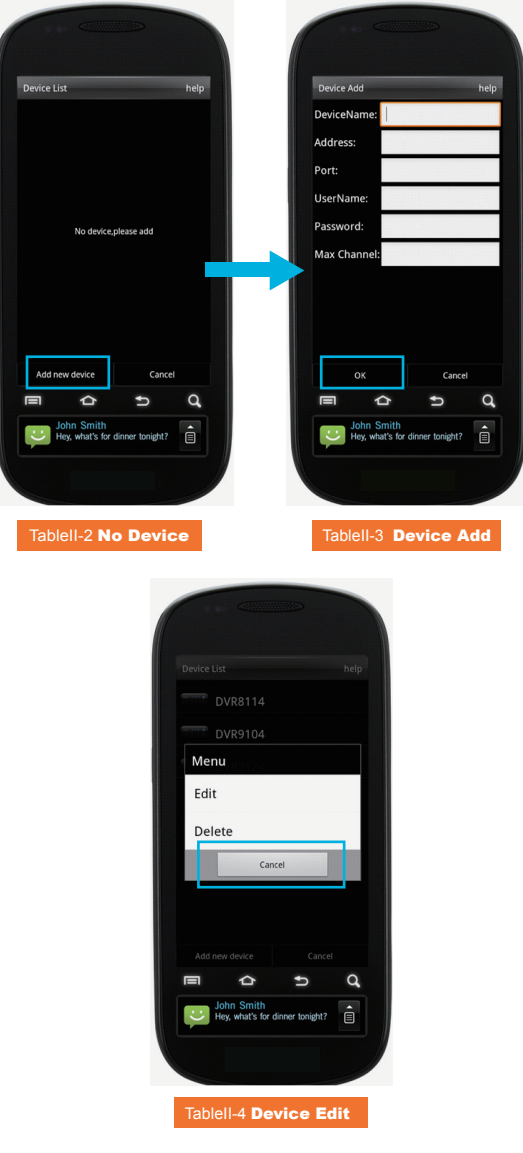

#### **3 Playing Video**

**1)** With the application open, tap on any channel's play window; an orange border will surround the chosen channel;

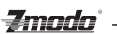

**2)**Tap the START button at the bottom of the toolbar to play the video (See Play); if you see a popup prompt stating "please connect to devices", make sure you have followed all instructions listed in section 2.2; **3**)To stop streaming, tap the STOP button at the bottom of the toolbar.

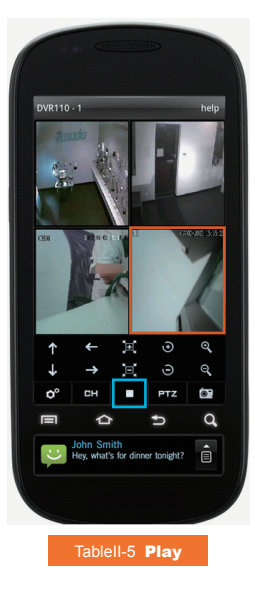

#### **4 Remote Controller**

**1)** With the application open, tap the SETTING button on the bottom toolbar to enter the device list (See Device List), or long-press the channel you would like to change;

**2)** Tap on the desired DVR to open a popup channel list (See Channel List);

**3)** Tap on the desired channel from the popup channel list; the program will automatically switch back to main interface, and play this channel's video.

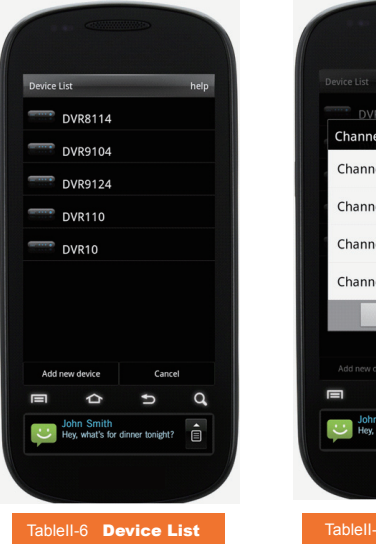

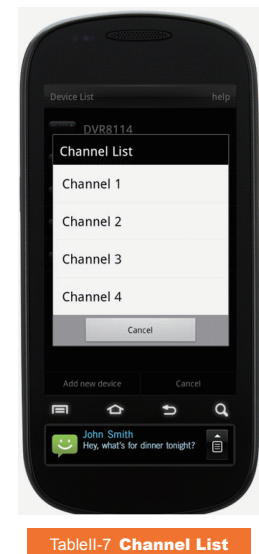

#### **5 Switching Channels**

**1)** With the desired screen selected with the orange outline, tap CH at the bottom of the toolbar to reveal the channel selection buttons (See Channel);

**2)** Select the channel you would like to display; swiping your finger across the bar will reveal alternate channels;

**3)** Tap the RETURN button to go back to the original toolbar.

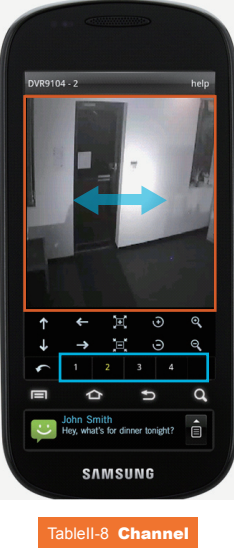

#### **6 Switching Display Modes**

**1)** Double tap the video window to switch between single channel and four channel views;

**2)** Switch between Portrait and Landscape views by turning your phone horizontally or vertically (See Portrait, Landscape). When viewing in Landscape mode, all functional buttons will be hidden.

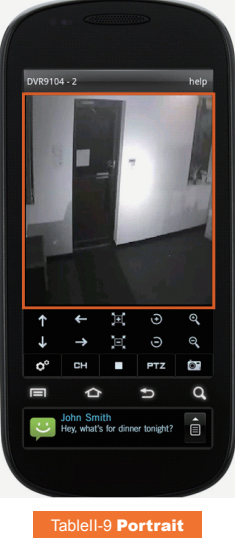

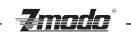

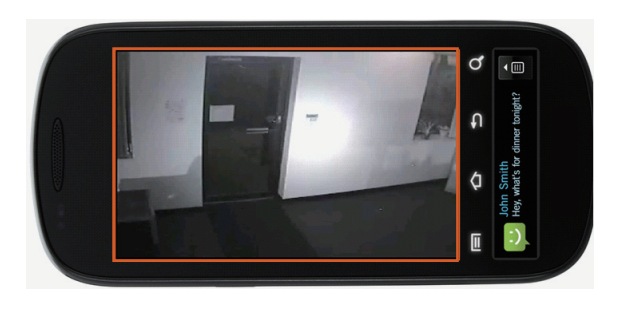

Tablell-10 **Landscape** 

#### **7 PTZ Control**

**1)** Double tap on the channel you would like to control to maximize the screen;

**2)** To reveal the PTZ toolbar, tap PTZ (See PTZ);

**3)** On the top row, the buttons from left to right signify: tilt up, pan left, focal length increase ,aperture increase, ,zoom in,. On the bottom row, the buttons from left to right signify: tilt down, pan right, focal length decrease, aperture decrease, zoom out;

**4)** To hide the PTZ toolbar, tap PTZ.

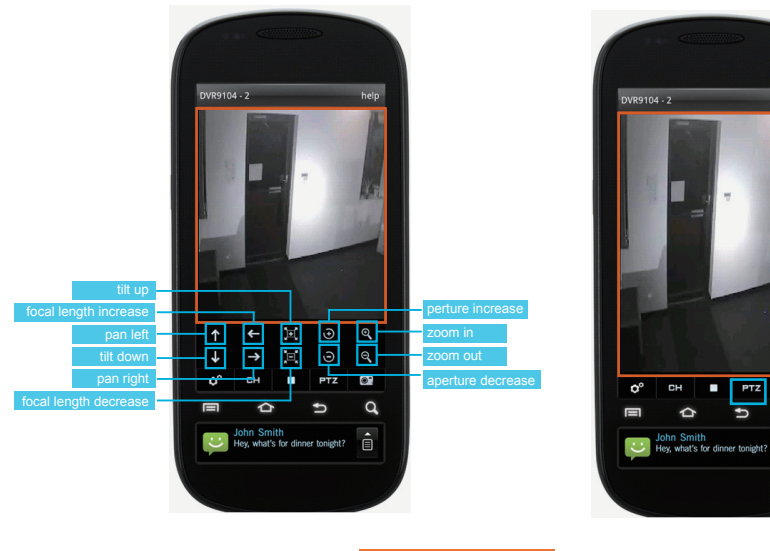

TableII-11 PTZ

Ò.

 $\mathbf{Q}$ 

â

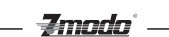

#### **8 Image Capture**

In portrait mode, select a video, and tap the SCREENSHOT button at the bottom right corner of the toolbar. Save the file to the SD card/camerastation directory.

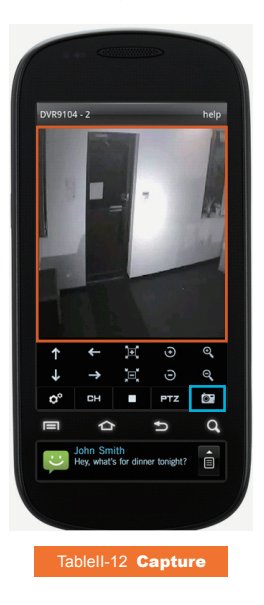